## **Inloggning och skapa kommunfil i Idrotten online**

Gå till din förenings sida på idrotten online

## **Myckle IK - Fotboll**

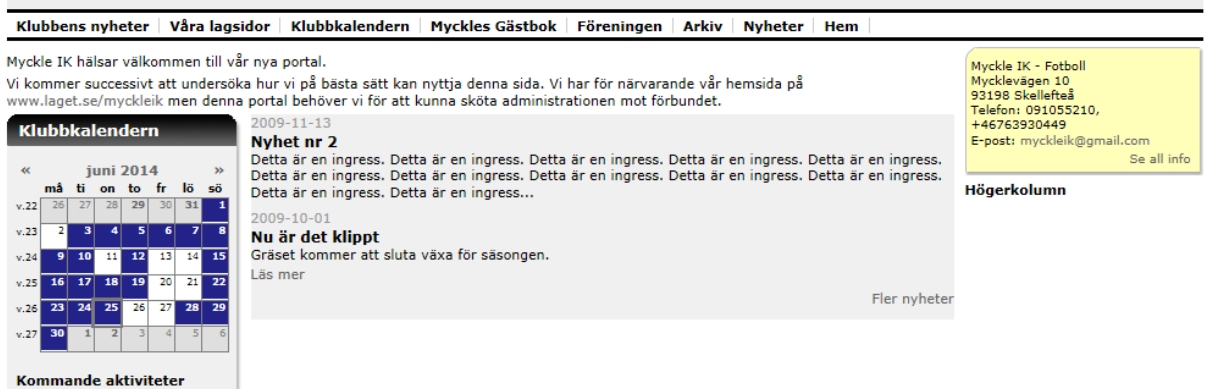

山?

## Klicka på låset

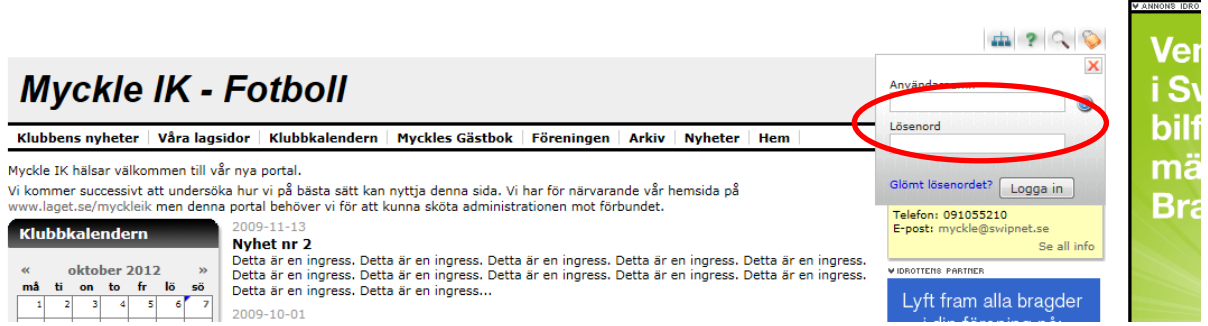

Fyll i era inloggningsuppgifter tryck på "Logga in"

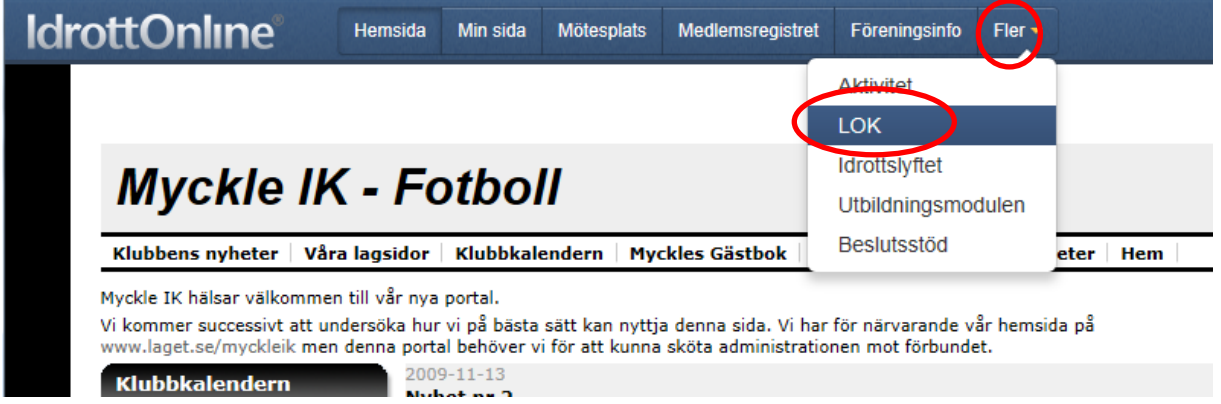

Klicka på "Fler" och sedan "LOK".

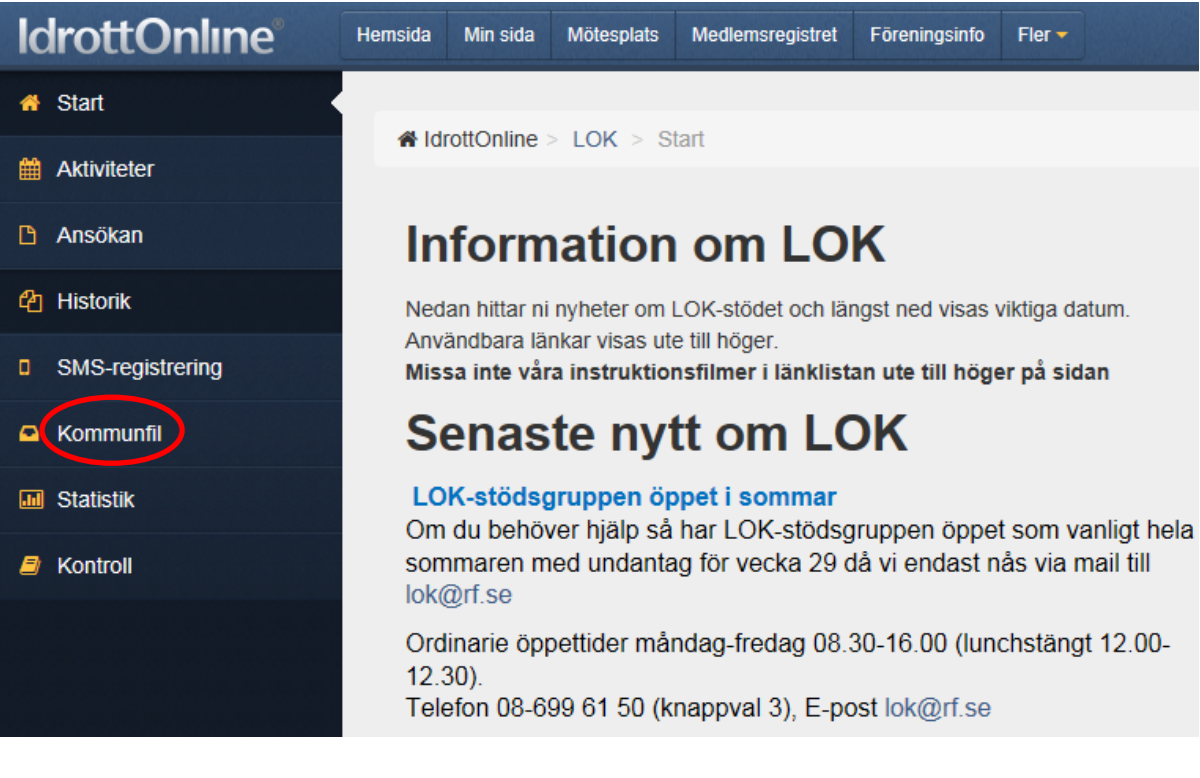

Klicka på "Kommunfil"

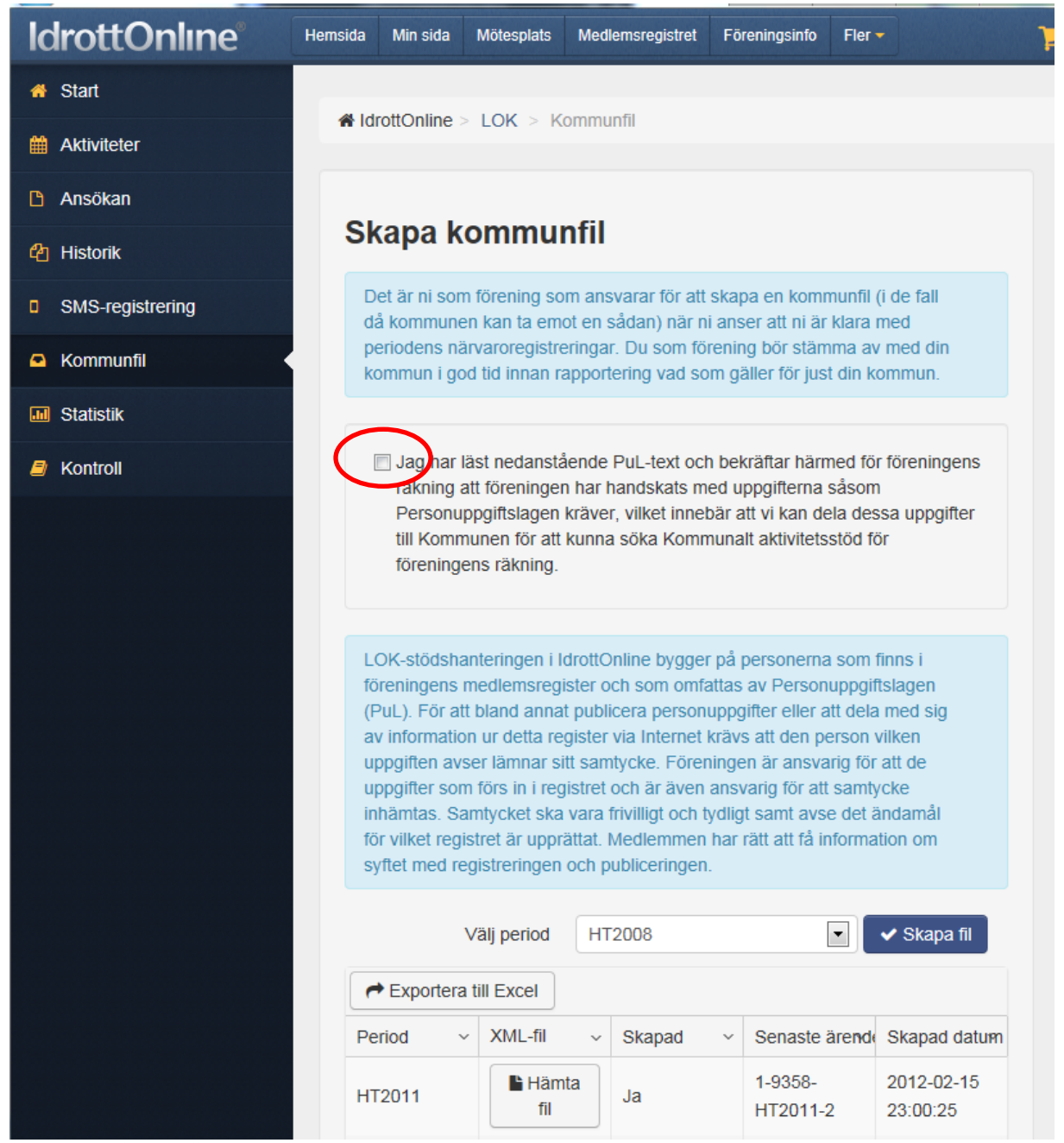

Då kommer ni till denna sida. Klicka i PuL.

LOK-stödshanteringen i IdrottOnline bygger på personerna som finns i föreningens medlemsregister och som omfattas av Personuppgiftslagen (PuL). För att bland annat publicera personuppgifter eller att dela med sig av information ur detta register via Internet krävs att den person vilken uppgiften avser lämnar sitt samtycke. Föreningen är ansvarig för att de uppgifter som förs in i registret och är även ansvarig för att samtycke inhämtas. Samtycket ska vara frivilligt och tydligt samt avse det ändamål för vilket registret är upprättat. Medlemmen har rätt att få information om syftet med registreringen och publiceringen.

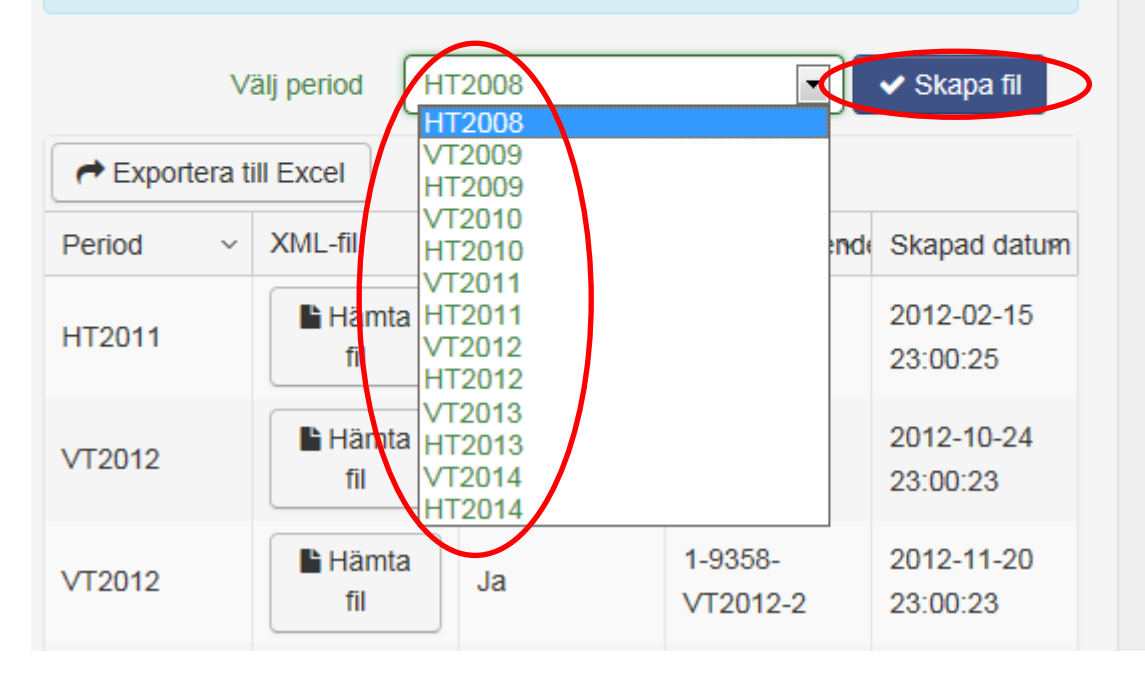

Välj period som ni vill skapa kommunfil för

Sedan klickar ni på "Skapa fil", kom ihåg att klicka i rutan angående PUL.

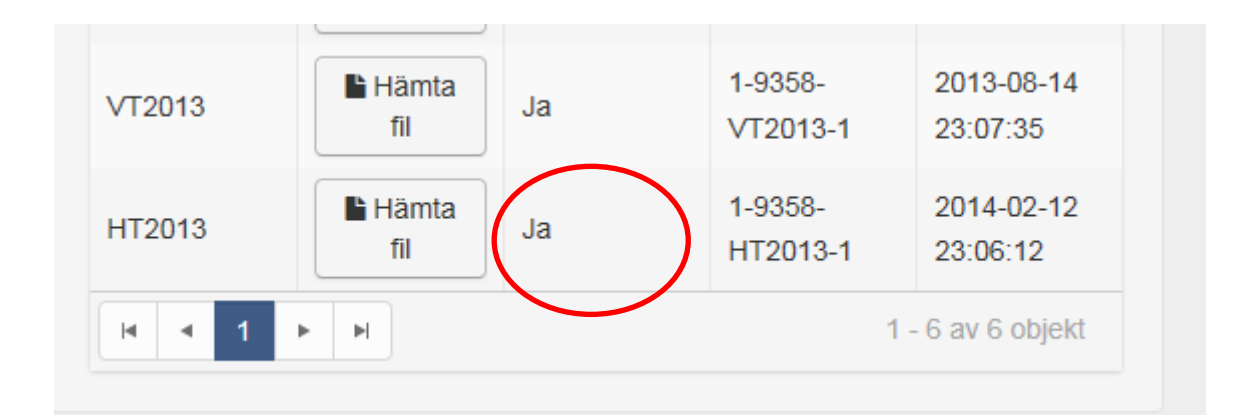

Det kommer att stå "Skapar" i raden skapad när ni klickar på Skapa fil. Det tar ca en dag att få filen skapad. När den är klar står det "Ja" i raden skapad.

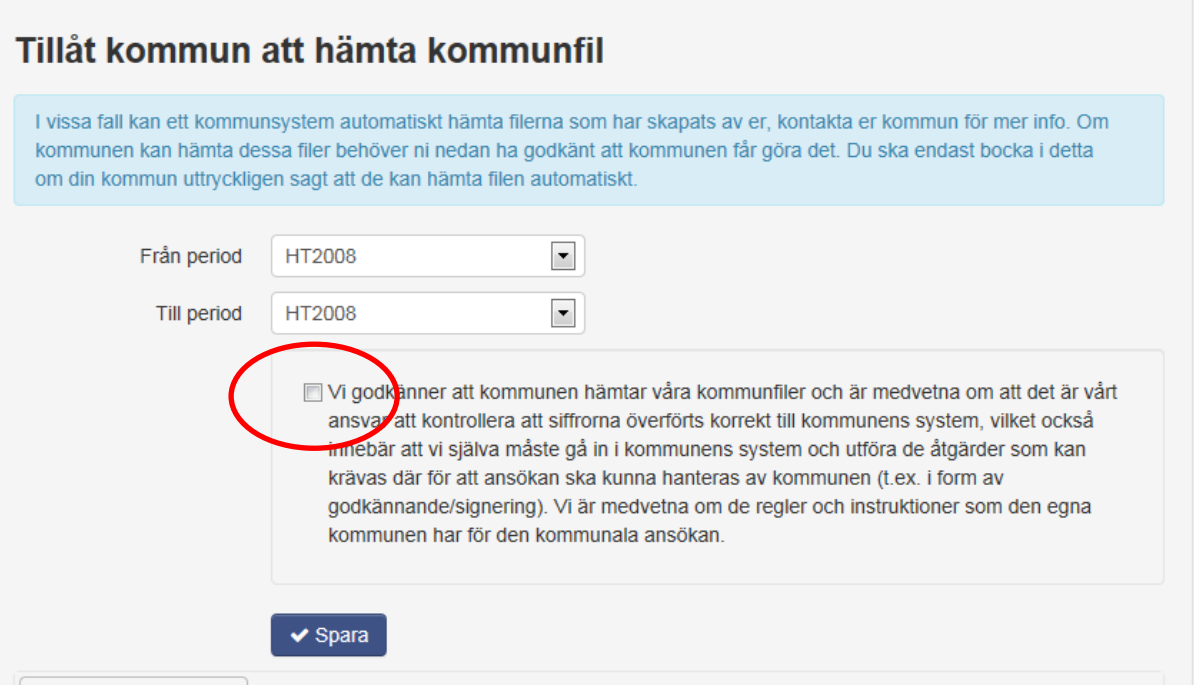

Viktigt att ni bokar i rutan "Tillåt kommun att hämta kommunfil" även väljer vilken period.

Kommunen kommer aldrig att hämta filen utan det är ni som förening som gör det. För att systemen ska synkas ihop är det viktigt att ni bockar i detta i annat fall kommer filen inte att synas i kommunens system.

När ni fått filen ska ni logga in i Interbook GO och göra klart kommunala aktivitetsstödet. Klicka där på Aktivitetsstöd GO. Välj Filmport, Tillgängliga filer. Välj filen som ligger där för aktuell period. Hämta den och signera den. Klart.

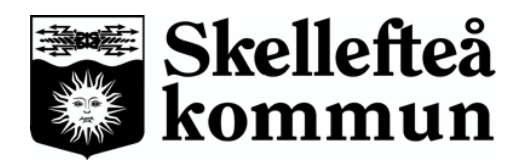